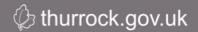

# Managing your iSupplier Account

### Tasks → Supplier Profile → Manage Profile

This Task will enable the supplier user to make amendments in the supplier profile. All the changes to profile will be routed for approval with Thurrock supplier admin team.

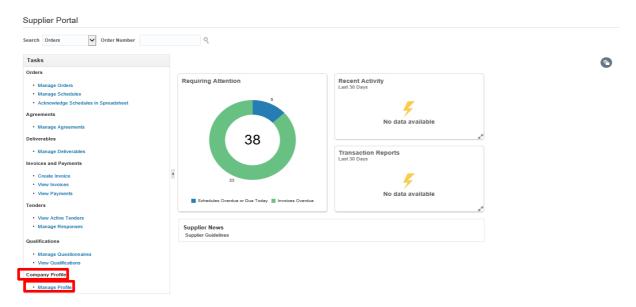

Figure 47

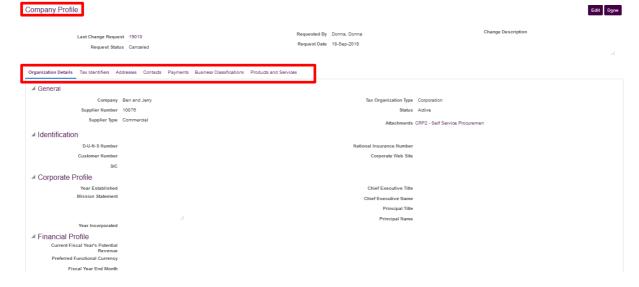

Figure 48

### Click on Edit to update the supplier profile.

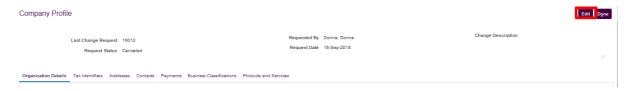

Figure 49

Provide change order description according the relevant update to the supplier profile.

# 9.1 Organisation Details

Basic supplier information including the supplier name, supplier type, attachments etc.

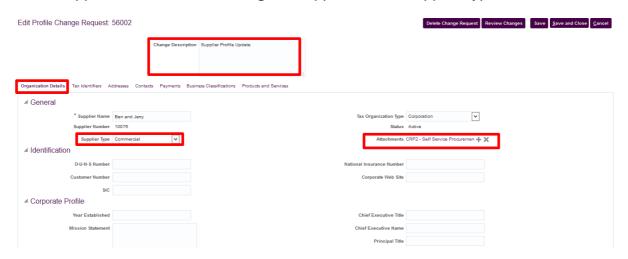

Figure 50

### 9.2 Addresses

Supplier Addresses tab is used to enter or update Office Address. Supplier may have one or more office addresses.

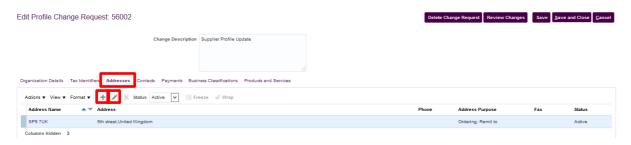

Figure 51

In case of new address, Click + Icon

Click on Edit \_\_\_ Icon where existing address is required to be amended

Make the necessary changes in the address. Below are the field descriptions:

- Post Code: Enter or Update Address Post Code. Post code is mandatory.
- Country: Select the country from the dropdown.
- Address Line: Enter or Update Address line. Please Note that address Line 1 is mandatory.
- City or Town: Enter the city/town
- Phone: Provide a cellular or telephone contact detail of supplier office
- Address Purpose: this Defines the address purpose select if it is Ordering, a remit address or an RFQ /Bidding address.
- Email: Provide Office email address

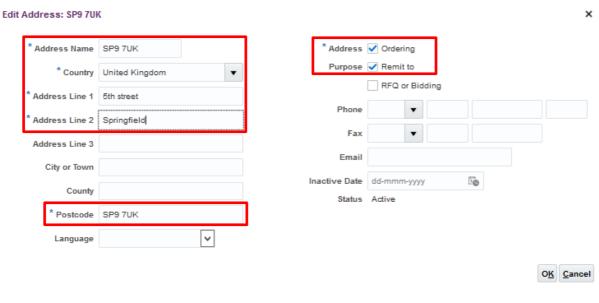

Figure 52

# 9.3 Contacts Supplier contact information Edit Profile Change Request: 56002 Change Description Supplier Profile Update Change Description Supplier Profile Update Change Description Supplier Prof

Figure 53

Click • icon to create the contact. Click icon to update the existing contact.

# Enter below information to create contact

- Salutation
- First Name (Mandatory)
- Middle Name
- Last Name (Mandatory)
- Email Address (Mandatory)
- Associate Contact details with Supplier address
- Status to deactivate or activate the contact
- Administrative Contact: Indicates whether the supplier contact is the primary administrative contact
- Create User Account: Select to give access to the user for supplier portal.

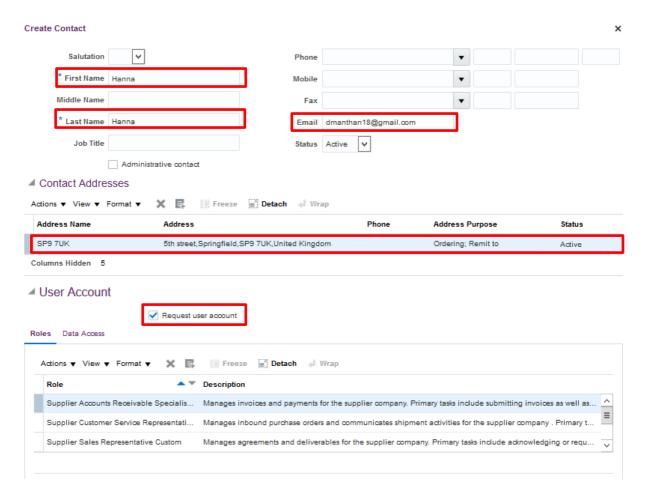

Figure 54

## 9.4 Business Classification

Update the Insurance certificate etc. from the business classification

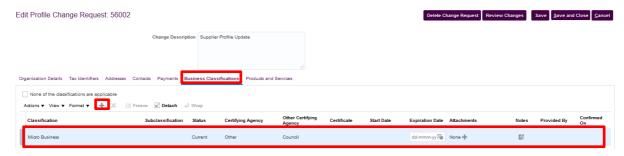

Figure 55

Click • icon to add business classifications.

### 9.5 Bank Accounts

Create or update the Bank accounts.

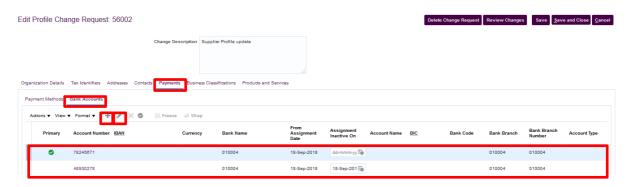

Figure 56

In case of new bank account, Click + Icon

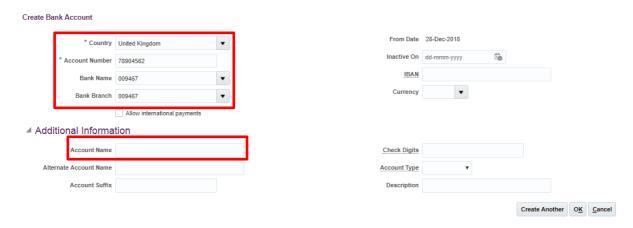

Figure 57

Enter below information to create bank account

- Country
- Account Number
- Bank Name
- Bank Branch

Note: If you cannot find the Bank and the Branch Name in the list, please contact the Thurrock supplier admin team.

Click on Edit \_\_\_ Icon where existing bank account information is required to be inactivated or else click on the Account Number Hyperlink to view the bank details.

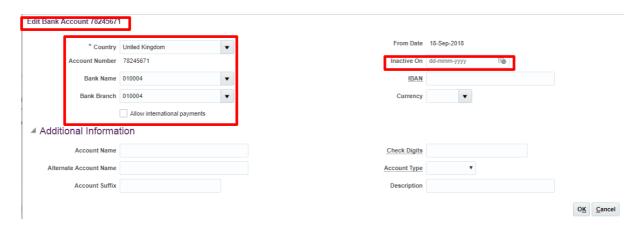

Figure 58

Click on Review changes to view all the changes made to your organisation's profile before submitting the same for approval to Thurrock Supplier Admin Team.

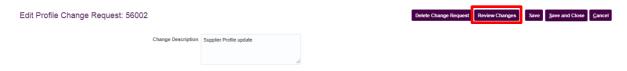

Figure 59

Submit the supplier profile changes for approval by clicking on the 'Submit' Button.

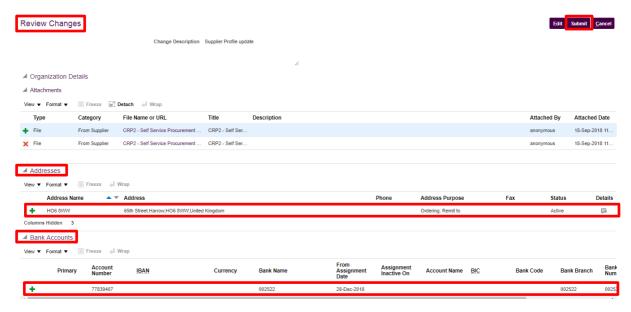

Figure 60

Confirmation message will be displayed when supplier profile has been submitted successfully for approval.

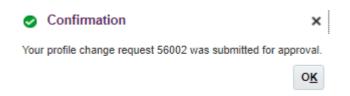

Figure 61